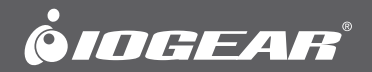

# **Installation Guide**

Bluetooth® 4.0 USB Micro Adapter

GBU521 PART NO. M1235-a

### **Welcome**

Thank you for purchasing one of the most feature-rich Bluetooth® to USB adapters available. IOGEAR's Bluetooth<sup>®</sup> to USB adapters are first-rate wireless connectivity accessories designed to help reduce the frustration of dealing with cable glut in your home or office. These adapters allow computers with USB connections to become Bluetooth enabled computers. They comply to Bluetooth® 1.1, 1.2, 2.0, 3.0 and USB 1.1

specifications, and provide users with a 2.1Mbps data rate. They also enable wireless Personal Area Network (PAN) connectivity to Bluetooth enabled devices such as PDA's, printers, cellular phones, computers, etc.

We hope you enjoy using your IOGEAR Bluetooth<sup>®</sup> 4.0 USB Micro Adapter, another connectivity solution from IOGEAR.

### **Table of Contents**

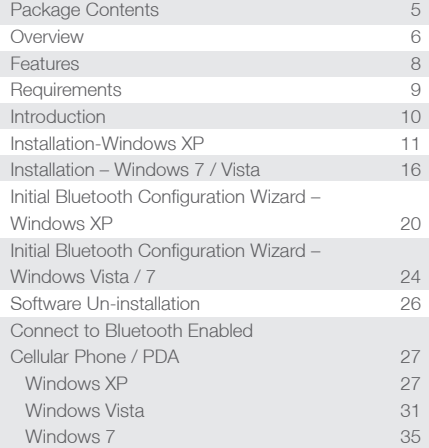

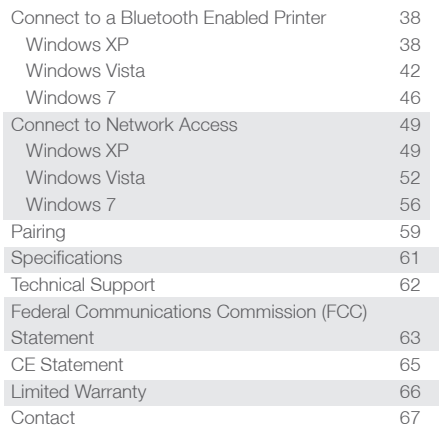

4 assessment and the set of the set of the set of the set of the set of the set of the set of the set of the s

### <span id="page-4-0"></span>**Package Contents**

This package contains:

1 Bluetooth® 4.0 USB Micro Adapter

1 Driver CD

1 Quick Start Guide

1 Warranty Card / Registration Card

#### **The Bluetooth Installation CD contains the following:**

Bluetooth drivers for Windows XP\* / Vista / 7 User Manual for IOGEAR Bluetooth® 4.0 USB Micro Adapter

\*For Windows XP driver, please go to www.iogear.com/support to download the latest Windows XP driver. Note: If any items are damaged or missing, please contact your dealer.

5

### <span id="page-5-0"></span>**Overview**

Bluetooth is a low-power wireless networking standard which uses short radio waves to allow electronic devices to communicate with each other without using cables.

The following applications are supported by Bluetooth® technology:

- Synchronize your Bluetooth PDA with your computer.
- Send your business card to anyone who has a Bluetooth device.
- Send or receive files to or from anyone who has a Bluetooth enabled device.
- Chat with anyone who has a Bluetooth enabled computer.
- Play a one-on-one serial game without a cable.
- Send an e-mail without being wired to the network.
- Dial up to the Internet on your computer over your Bluetooth cellular phone.
- Send a fax from your computer over your Bluetooth cellular phone.
- Transfer data between your cell phone and PC.

Most Bluetooth-enabled devices have the capability to act as:

- A Bluetooth server these devices provide one or more services, such as access to the Internet, or to other Bluetooth devices.
- A Bluetooth client these devices use the service(s) provided by Bluetooth servers.

Most Bluetooth devices that can act as both server and client, and can often do both at the same time.

### <span id="page-7-0"></span>**Features**

- Allows any computer to become Bluetooth enabled
- Wirelessly communicate with Bluetooth enabled computers, printers, PDAs, mobile phones, headsets, and more
- Up to 30 ft (10m) maximum wireless range
- Pair with up to 7 Bluetooth devices
- Supports dual mode
- Built-in security to assure the privacy of your communication-pairing, encryption, and authentication
- Supports the following services: Generic Access (GAP), Serial Port (SPP), Dial-Up Networking (DUN), Fax (FAX), LAN Access (LAP), Object Push (OPP), File Transfer (FTP), Headset (HSP), Advanced Audio Distribution (A2DP), Audio/Video Remote Control (AVRCP), Synchronization (SYNCH)
- Backwards compatible with Bluetooth 1.1, 1.2, 2.0 and 3.0

8 a *9*  $\overline{a}$  9  $\overline{b}$  9  $\overline{c}$  9  $\overline{c}$  9  $\overline{$ 

### <span id="page-8-0"></span>**Requirements**

- Available USB port
- Windows XP / Vista / 7

### <span id="page-9-0"></span>**Introduction**

IOGEAR®'s Bluetooth® 4.0 USB Micro Adapter is a Class 2 device with a wireless working distance of up to 30 feet (10 meters). This device allows any computer with USB connections to become a Bluetooth™ enabled computer. It complies with Bluetooth 1.1, 1.2, 2.0, 3.0 and USB 1.1 specifications, and provides users with a 2.1 Mbps data transfer rate at ranges up to 30 feet. It also enables wireless Personal Area Network (PAN) connectivity to Bluetooth™ enabled devices such as PDA's, printers, cellular phones, computers, etc. The Wireless Bluetooth™ to USB adapter is compatible with PC. It is easy to install and use, and very portable. Another great solution from IOGEAR® for home and mobile networking needs.

Bluetooth® 4.0 USB Micro Adapter is a class 2 device with a wireless working distance of 30 feet (10 meters).

10 and the contract of the contract of the contract of the contract of the contract of the contract of the contract of the contract of the contract of the contract of the contract of the contract of the contract of the con

<span id="page-10-0"></span>The Microsoft Bluetooth stack comes included with Service Pack 2 and up for Windows XP. If you already have Service Pack 2 installed, you may choose not to install drivers from the installation CD and instead use the Microsoft Bluetooth drivers. For XP without Service Pack 2 installed, please follow below steps to install WIDCOMM Bluetooth Software.

- 1. Make sure that the IOGEAR Bluetooth adapter is NOT plugged into the computer before installing the software. Please download XP driver from www.iogear.com/support/dm.
	- Select GBU521 as your product from Driver List drop down menu
	- Save XP driver to your desktop or the directory you prefer
	- Once you complete download process, you will see the BTW 5.6.0.7700 compressed file on your desktop or prefer directory

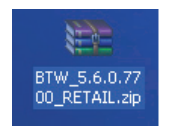

Download from Www.Somanuals.com. All Manuals Search And Download.

11

- Double click compressed file

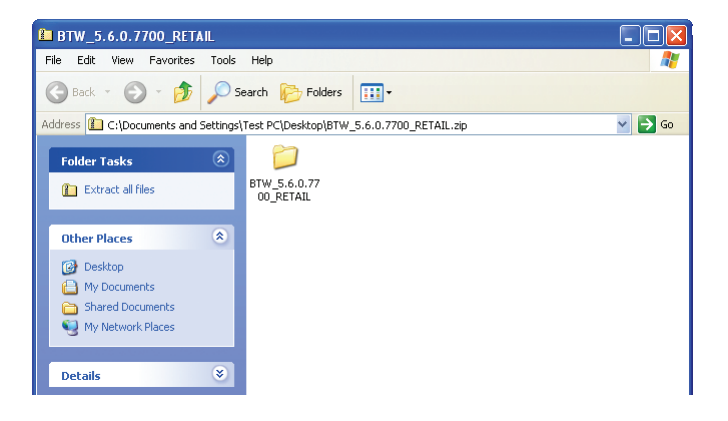

- And uncompressed the file to your desktop or prefer directory and you will see the BTW\_5.6.0.7700\_RETAIL folder on your desktop or prefer directory
- Double click BTW 5.6.0.7700\_RETAIL folder
- You will see setup.exe file
- double click setup.exe for XP driver installation

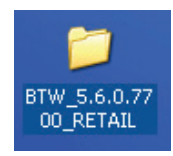

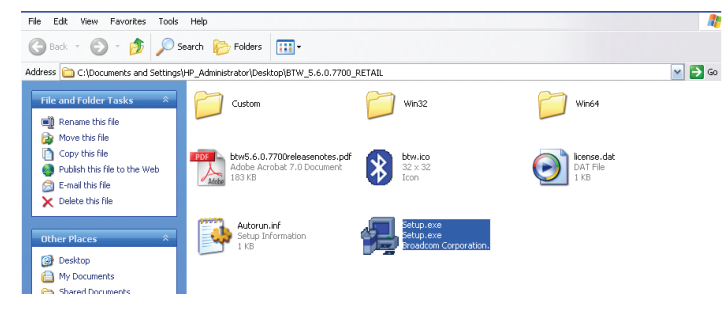

13

2. Click on **Next** to continue 3. Select "I accept the terms in the license agreement" and click **Next** to continue

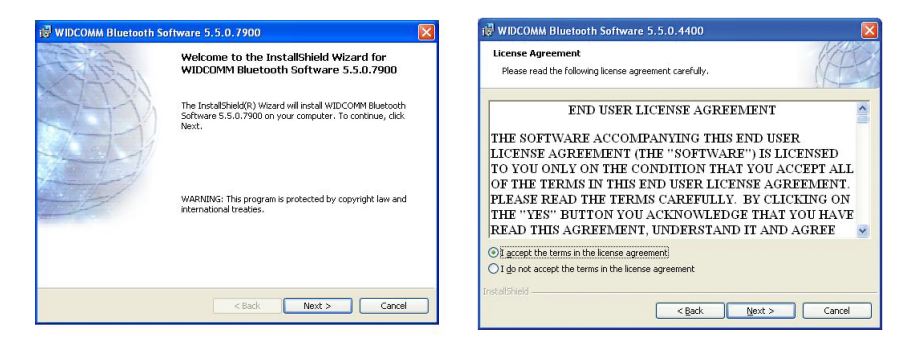

4. During the install, a "Bluetooth Device not Found" window will appear. **DO NOT** plug in the Bluetooth adapter at this time, simply click **Cancel** to proceed with the driver installation without connecting the Bluetooth device.

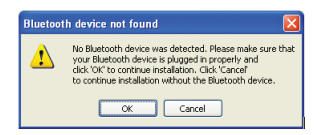

5. Once the driver installation has completed, click **Finish**. You may plug in the Bluetooth Micro Adapter now and it will take up to few minutes for your computer to load all correct drivers. It is recommended to restart your computer after setup is completed.

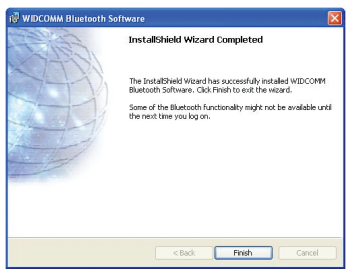

6. Now, it's ok to connect your Bluetooth 4.0 USB Micro Adapter to available USB ports from your computer

### <span id="page-15-0"></span>**Installation – Windows 7 / Vista**

The following steps tell you how to install the WIDCOMM Bluetooth driver in Windows 7. Other Windows OS is similar procedures as Windows 7 installation below.

1. Put WIDCOMM Driver CD into CD drive of your PC, an auto-installation program will start to guide you to complete the installation step by step.

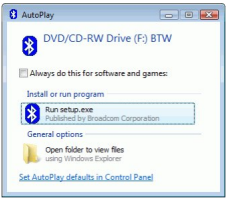

2. Please click **Yes** to continue installation.

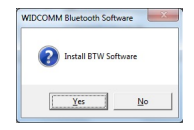

3. Installation program will remind you to plug in the Bluetooth USB Adapter if you don't put it into your PC.

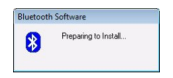

4. Click **Agree and Install Bluetooth Software** to continue.

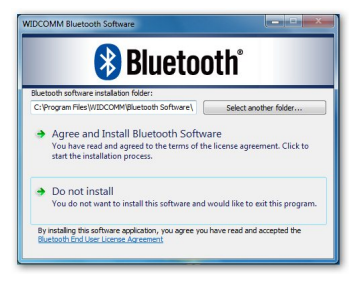

5. Please plug your Bluetooth adapter and then it will install.

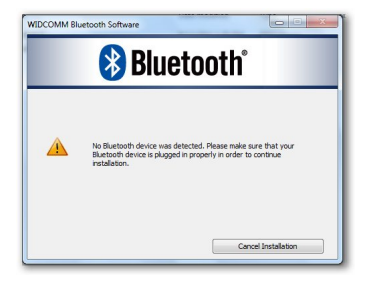

6. Welcome to install Bluetooth stack. It is recommended to restart your computer after setup is completed.

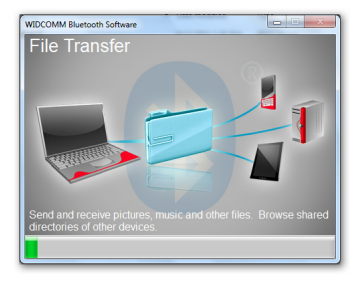

7. Installation Completed.

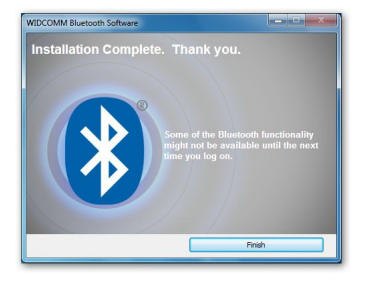

### <span id="page-19-0"></span>**Initial Bluetooth Configuration Wizard – Windows XP**

1. Double click on the Bluetooth icon in the system tray. This will start the "Initial Bluetooth Configuration Wizard".

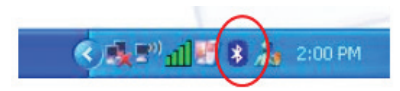

#### 2. Click **Next** to continue.

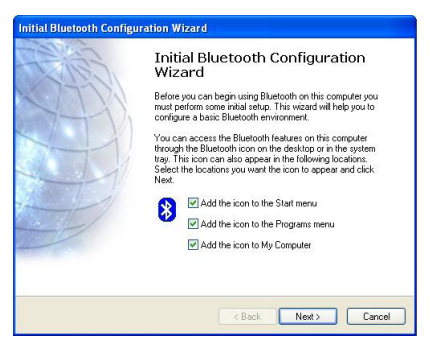

3. Enter a unique name for this computer. This name will be displayed to other Bluetooth devices. Select a computer type from the drop-down menu and click **Next**.

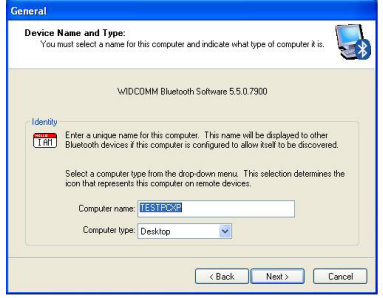

4. Click **Next** to continue.

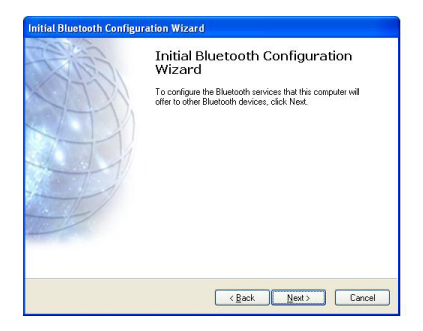

21

- 5. Select the services that you would like your computer to offer to the Bluetooth devices. Click **Next** to proceed.
- 6. The Bluetooth software will install the selected services. This process may take a while.
- 7. If you wish to setup a Bluetooth device now, click **Next** to continue to start the pairing process of your computer and the Bluetooth device. Otherwise, click Skip and click Finish on the final screen to end the Bluetooth wizard.

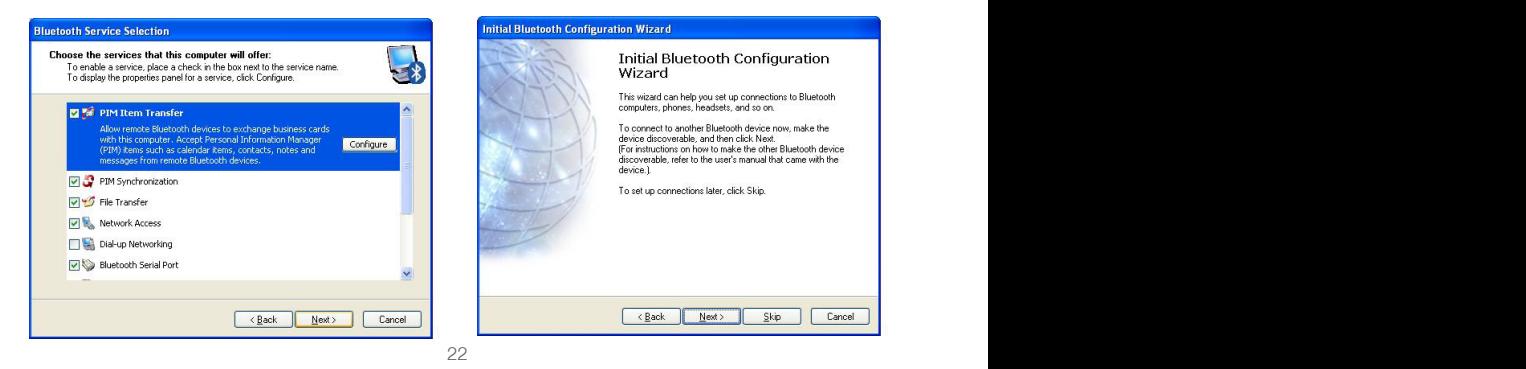

8. After the Bluetooth Configuration Wizard ends, the My Bluetooth Places window will show up.

For Windows XP, the My Bluetooth Places window will show up as this.

For Windows Vista, the My Bluetooth Places window will show up as this

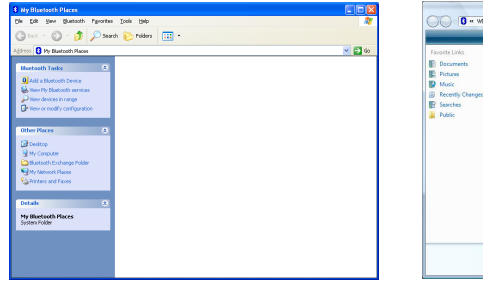

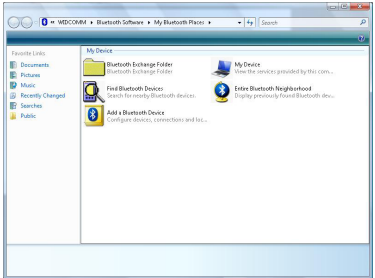

23

### <span id="page-23-0"></span>**Initial Bluetooth Configuration Wizard – Windows Vista / 7**

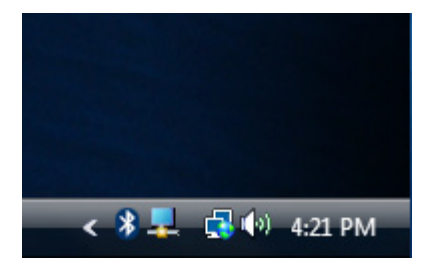

1. Right click on the Bluetooth Icon. 2. Select "Open Bluetooth Settings"

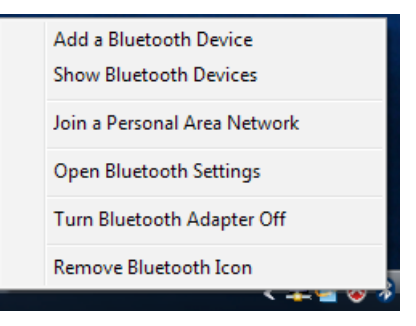

3. Next, check the box labeled "Allow Bluetooth devices to find this computer". \*Note: Uncheck the box if you do not want Bluetooth devices to find your computer. Click OK.

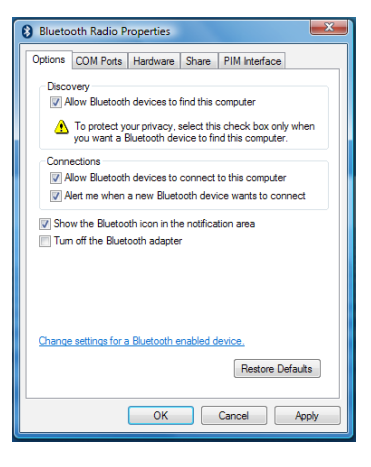

Download from Www.Somanuals.com. All Manuals Search And Download.

### <span id="page-25-0"></span>**Software Un-installation**

#### **Windows XP**

- 1. First, unplug the IOGEAR USB Bluetooth® 4.0 USB Micro Adapter from your computer
- 2. Go to Control Panel (Start > Settings > Control Panel)
- 3. Click on **Add or Remove Programs**
- 4. Click on IOGEAR Bluetooth Software and click on **[Remove]**
- 5. When the uninstall is complete, restart your computer

#### **Windows Vista / 7**

- 1. First, unplug the IOGEAR Bluetooth® 4.0 USB Micro Adapter from your computer
- 2. Go to Control Panel (Start > Control Panel)
- 3. Double click on Programs and Features.
- 4. Click on Widcomm Bluetooth Software and click on **[Uninstall]**
- 5. When the uninstall is complete, restart your computer

### <span id="page-26-0"></span>**Connect to Bluetooth Enabled Cellular Phone / PDA**

#### **Windows XP**

1. Double click on the Bluetooth icon in the system tray.

2. Next, click on **Add a Bluetooth Device** to connect your Bluetooth enabled cellular phone to your computer.

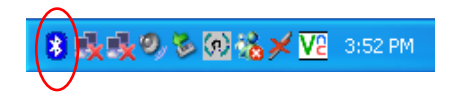

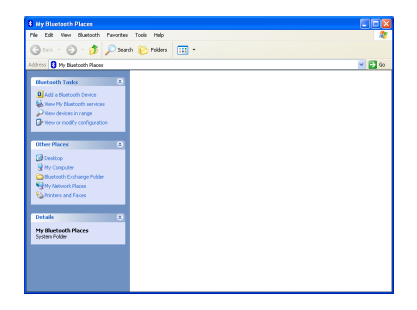

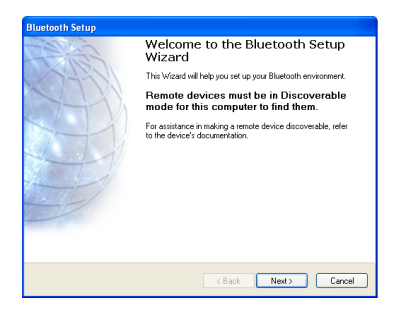

3. Click **Next** to continue. 4. The Bluetooth Setup Wizard will search and find available Bluetooth enabled devices around your computer. Select the phone of your choice and click **Next** to continue.

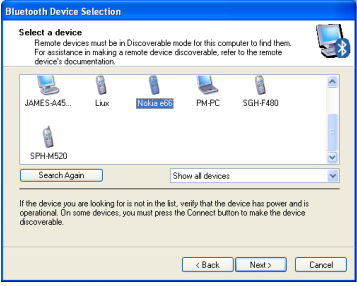

Download from Www.Somanuals.com. All Manuals Search And Download.

5. You will be prompted with a six digits PIN code on your screen. Enter this PIN code to your Bluetooth enabled cellular phone now.

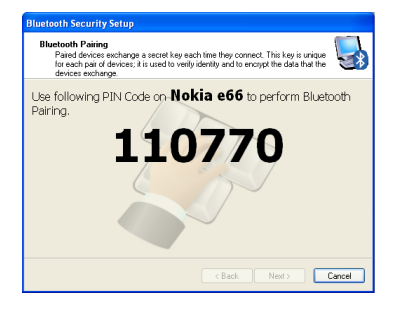

6. You will be asked to select the services that are available provided on your phone. It is recommended to leave all services checked. Click **Finish** to continue.

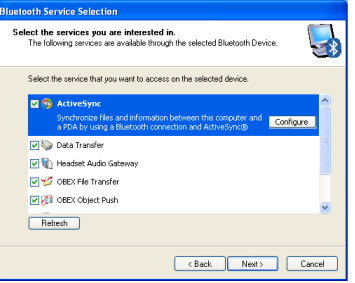

29

7. You will then see the selected services installing to your computer. After the installation completes, you will see all available services listed in My Bluetooth Places. You can double click on any of these services to activate them or you can also right click on specific service and find out more options provided by the service.

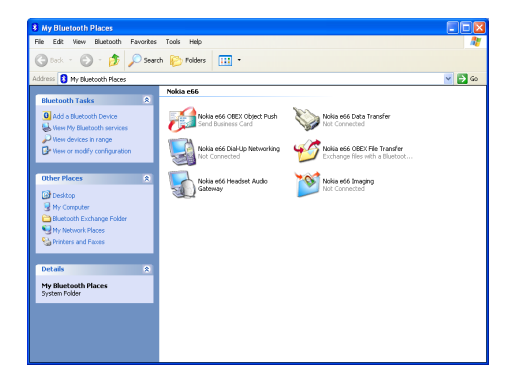

#### <span id="page-30-0"></span>**Windows Vista**

1. Click on the Bluetooth icon in the system tray and select **Add a Bluetooth Device**.

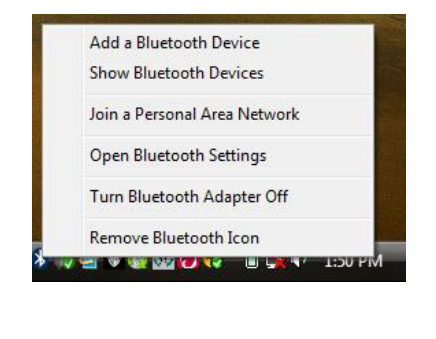

2. Make sure to set your Bluetooth enabled phone on pairing mode and the software will start scanning for all available Bluetooth enabled devices. Once found, your phone will appear in below window. Select your phone and click on **Next** to continue.

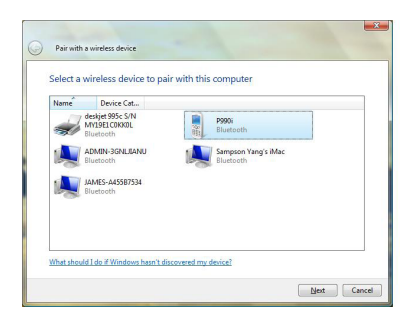

3. The Bluetooth software will generate a pairing key which will display in below window. Type in this pairing key into your Bluetooth enabled phone to accept the pairing request and click on Next to continue. Please make sure to put in the pairing key to your Bluetooth enabled phone within 30 seconds, otherwise, you will need to start this process over again.

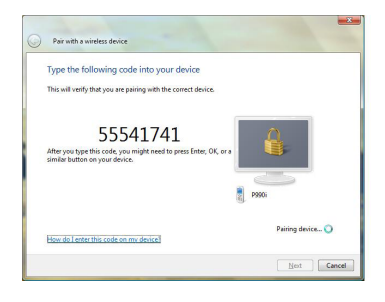

4. Click on **Close** to complete the pairing process.

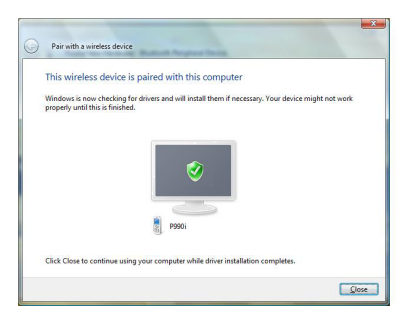

32 33

5. Once the pairing process is completed, you can interact with your Bluetooth enabled phone in different ways according to the available choices appearing in the control window.

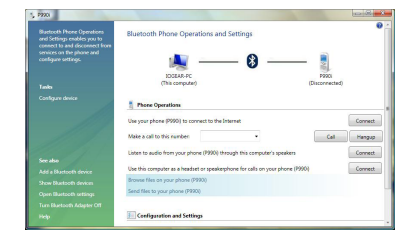

6. You will be asked to select the services that are available provided on your phone. It is recommended to leave all services checked. Click **Finish** to continue.

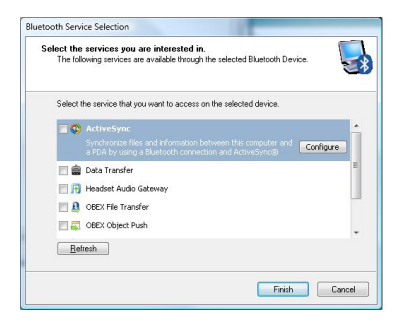

33

7. You will then see the selected services installing to your computer. After the installation completes, you will see all available services listed in My Bluetooth Places. You can double click on any of these services to activate them or you can also right click on specific service and find out more options provided by the service.

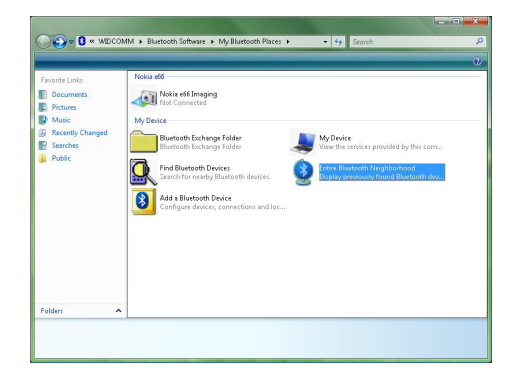

#### <span id="page-34-0"></span>**Windows 7**

1. Click on the up-arrow icon located in the system tray and click on the Bluetooth icon to begin.

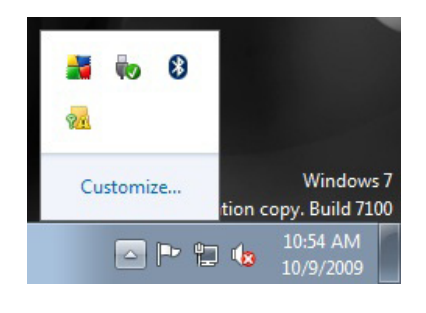

2. Click on **Add a Device** to continue.

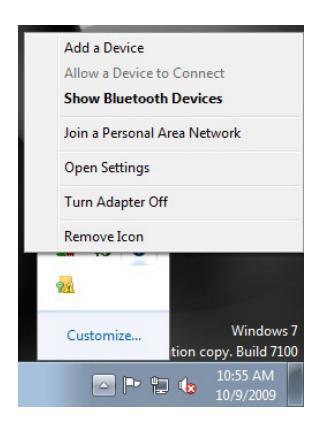

3. Make sure to set your Bluetooth enabled phone on pairing mode and the software will start scanning for all available Bluetooth enabled devices. Once found, your phone will appear in below window. Select your phone and click on **Next** to continue.

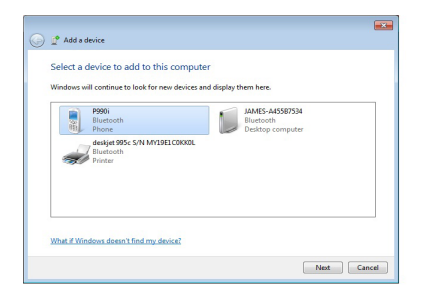

4. The Bluetooth software will generate a pairing key which will display in below window. Type in this pairing key into your Bluetooth enabled phone to accept the pairing request and click on **Next** to continue. Please make sure to put in the pairing key to your Bluetooth enabled phone within 30 seconds, otherwise, you will need to start this process over again.

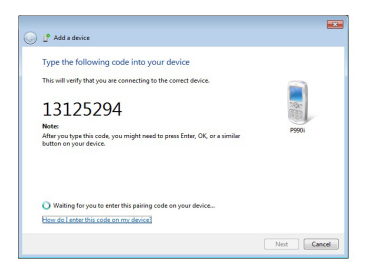

36 and 20 and 20 and 20 and 20 and 20 and 20 and 20 and 20 and 20 and 20 and 20 and 20 and 20 and 20 and 20 an

5. Click on **Close** to complete the pairing process.

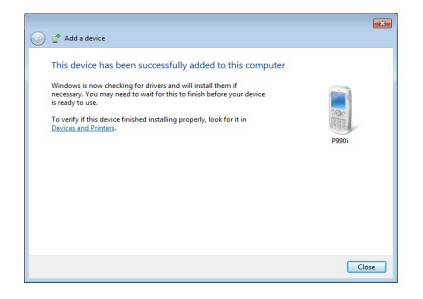

6. Once the pairing process is completed, you can interact with your Bluetooth enabled phone in different ways according to the available choices appearing in the control window.

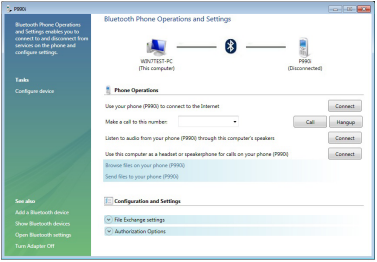

### <span id="page-37-0"></span>**Connect to a Bluetooth Enabled Printer**

Note: If this is a new printer you are setting up, you will need to install the driver and software of your printer prior to completing the pairing process. Please follow the printer setup wizard to setup your printer.

#### **Windows XP**

1. Double click on the Bluetooth icon in the system tray.

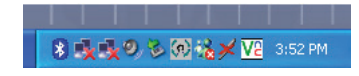

2. Click **Next** to begin pairing with the Bluetooth enabled printer.

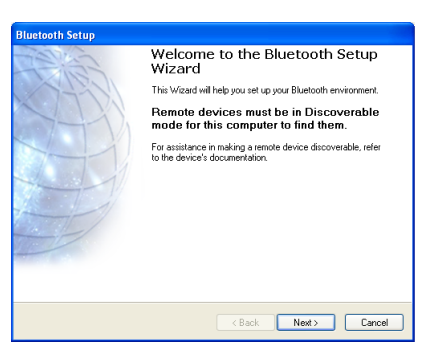

38 39

- 3. The Bluetooth software will search for available Bluetooth devices around your computer. Select the printer and click on **Next** to continue.
- **Bluetooth Device Selection** Select a device Remote devices must be in Discoverable mode for this computer to find them. For assistance in making a remote device discoverable, refer to the remote device's documentation  $\hat{\mathcal{A}}$ deskiet 995c DK-ACHERRE DK-JZHANG Elaine **JAMES-645** SÆ. é  $\sqrt{2}$ SGH-F480 Nokia e66 Cancel Search Show all devices Searching for Bluetooth devices in the neighborhood, please wait. < Back Next > Cancel
- 4. Type in the correct Passkey of the printer. Please refer to the original user manual of the device for further details and instructions on entering the Passkey. Press **Next** when done.

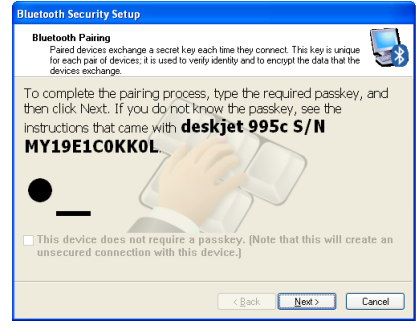

39

5. Make sure both services are selected and click on **Finish** to complete the pairing process.

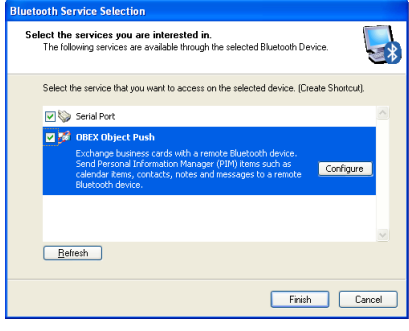

6. If your printer is already setup, click on **Start**, then **Settings**, then **Printers and Faxes**. Right click on the printer and select **Properties**. Click on **Ports** tab when you see the properties window. Now, click on **Add Port...** to connect to the printer.

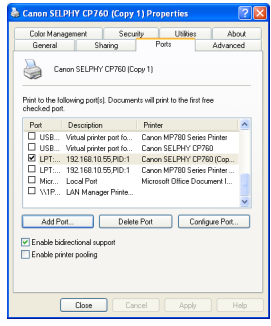

40 and the contract of the contract of the contract of the contract of the contract of the contract of the contract of the contract of the contract of the contract of the contract of the contract of the contract of the con

7. Select the printer from the list and click on **Connect** to complete the connection.

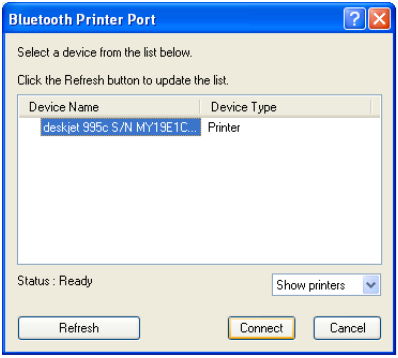

41

<span id="page-41-0"></span>Note: If this is a new printer you are setting up, you will need to install the driver and software of your printer prior to completing the pairing process. Please follow the printer setup wizard to setup your printer.

#### **Windows Vista**

1. Click on the Bluetooth icon in the system tray and select **Add a Bluetooth Device**.

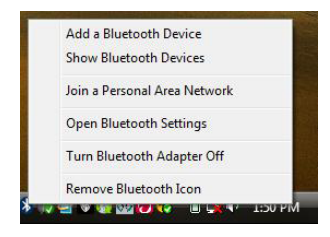

2. Make sure to set your Bluetooth enabled printer on pairing mode and the software will start scanning for all available Bluetooth enabled devices. Once found, your printer will appear in below window. Select your printer and click on **Next** to continue.

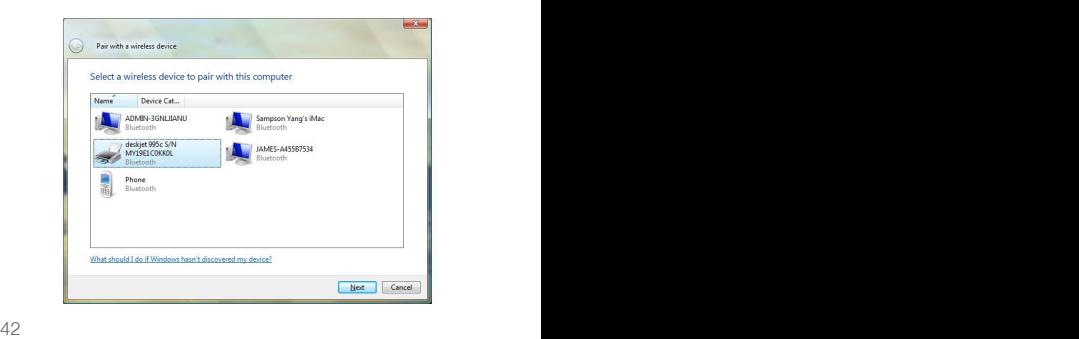

3. Depending on the Bluetooth configuration of your Bluetooth enabled printer, there are three pairing options to choose from. For detail pairing instructions, please consult the original user manual of your Bluetooth enabled printer. In this user manual, we will select **Enter the device's pairing code** and click on **Next** to continue.

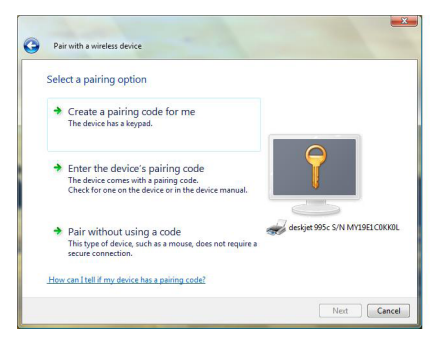

4. Enter the pre-defined pairing code assigned **5. Click on Close** to complete the pairing by your Bluetooth enabled printer and click on Next to continue.

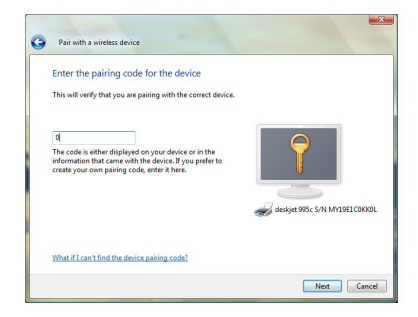

process.

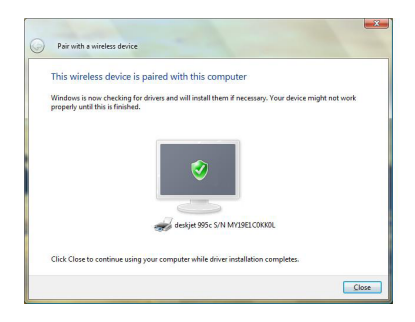

6. If your printer is already setup, click on the Vista logo, then select **Control** Panel. Double click on **Printers** icon and access the list of printer installed on your system. Right click on the printer select **Properties.** Select **Ports** tab and click on **Add Port…** to create the connection to the printer.

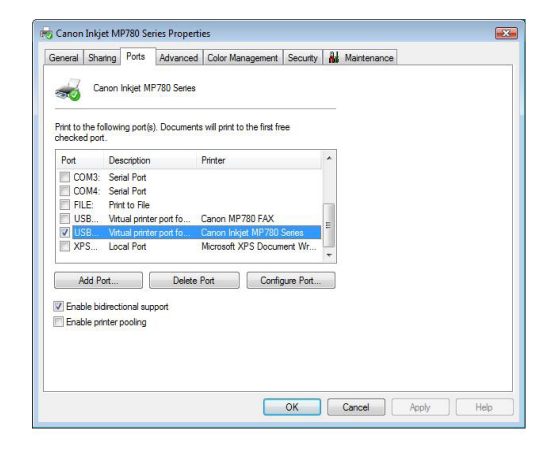

45

#### <span id="page-45-0"></span>**Windows 7**

Note: If this is a new printer you are setting up, you will need to install the driver and software of your printer prior to completing the pairing process. Please follow the printer setup wizard to setup your printer.

1. Click on the up-arrow icon located in the system tray and click on the Bluetooth icon to begin.

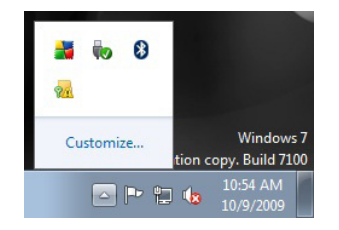

2. Click on **Add a Device** to continue.

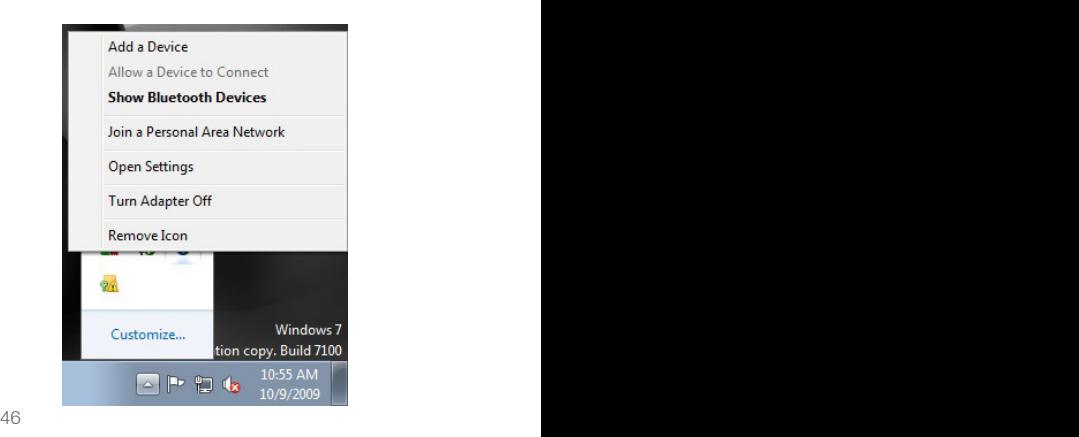

3. Make sure to set your Bluetooth enabled printer on pairing mode and the software will start scanning for all available Bluetooth enabled devices. Once found, your printer will appear in below window. Select your printer and click on **Next** to continue.

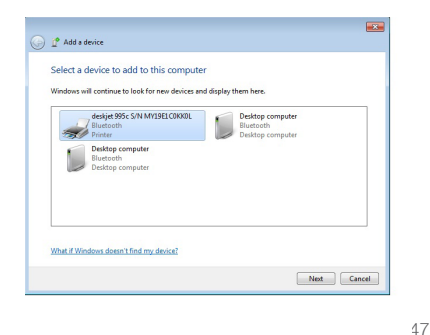

4. Depending on the Bluetooth configuration of your Bluetooth enabled printer, there are three pairing options to choose from. For detail pairing instructions, please consult the original user manual of your Bluetooth enabled printer. In this user manual, we will select **Enter the device's pairing code** and click on **Next** to continue.

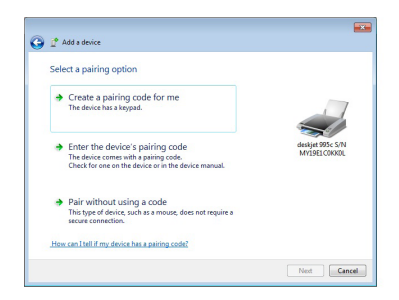

5. Enter the pre-defined pairing code assigned by your Bluetooth enabled printer and click on **Next** to continue.

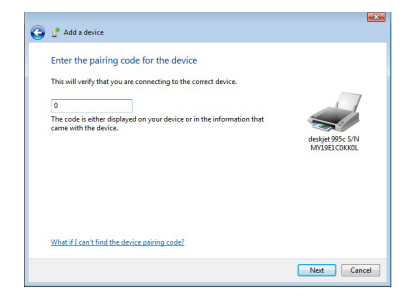

6. Click on **Close** to complete the pairing process

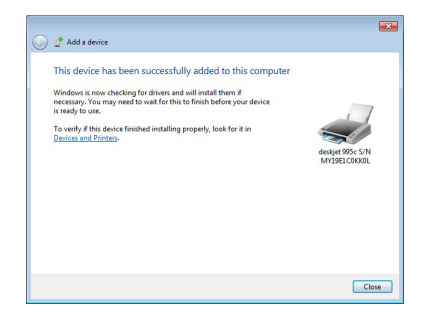

### <span id="page-48-0"></span>**Connect to Network Access**

#### **Windows XP**

1. Double click on the Bluetooth icon in the system tray.

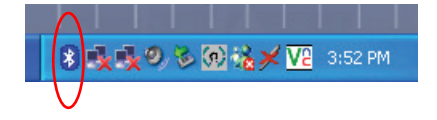

2. Click **Next** to begin pairing with the Bluetooth device.

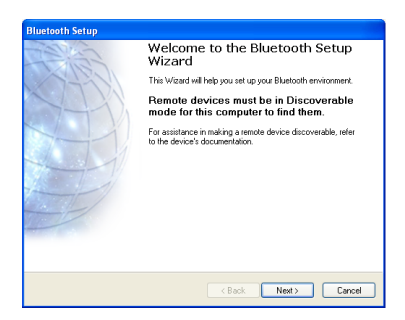

3. Select the device that you want to connect, and click **Next** to continue.

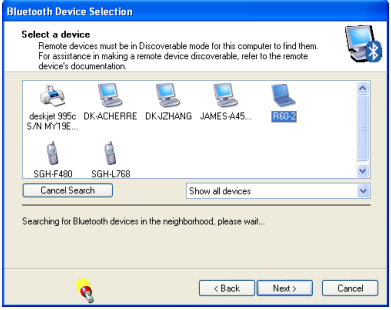

4. Now you should also see the same Passkey shows up in a window on the other Bluetooth device that you are connecting to. Verify both systems have the same Passkey then click **Next** to continue.

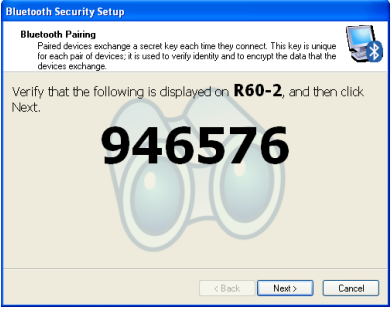

 $50$ 

5. Check the services that are available on the device and click **Finish** to complete the pairing process.

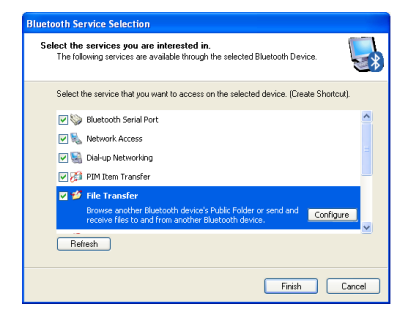

6. Now you can double click on the Network Access icon to start the connection. Once the connection is established, the Network Access icon will turn green indicating that it is now connected.

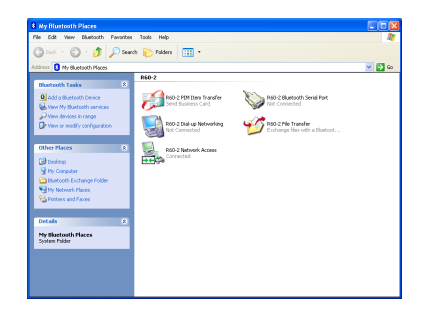

51

#### <span id="page-51-0"></span>**Windows Vista**

1. Click on the Bluetooth icon in the system tray and select **Add a Bluetooth Device**.

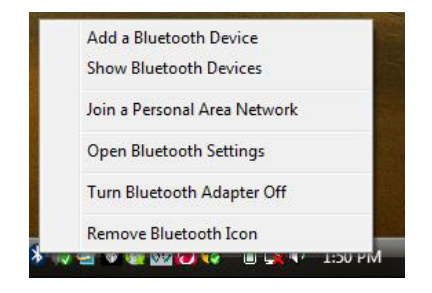

2. The software will start scanning for all available Bluetooth enabled devices. Once found, the other Bluetooth enabled computer will appear in below window. Select the computer and click on **Next** to continue.

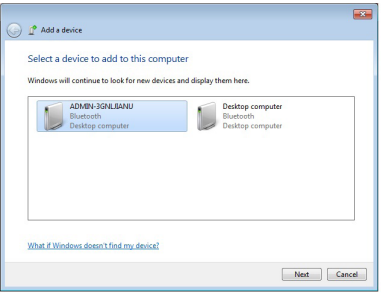

 $52$ 

3. The Bluetooth software will generate a pairing key which will display in below window. Type in this pairing key into the other Bluetooth enabled computer to accept the pairing request and click on Next to continue. Please make sure to put in the pairing key to your Bluetooth enabled computer within 30 seconds, otherwise, you will need to start this process over again. The Bluetooth Setup Wizard will search and find available Bluetooth enabled devices around your computer. Select the device of your choice and click **Next** to continue.

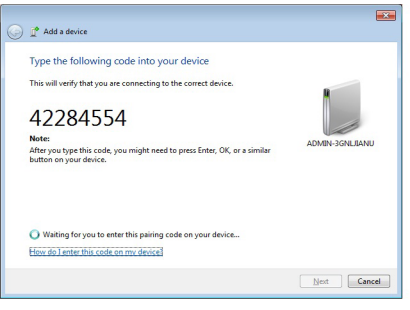

53

4. Once the pairing process is completed, you can interact with your Bluetooth enabled computer in different ways according to the available choices appearing in the control window.

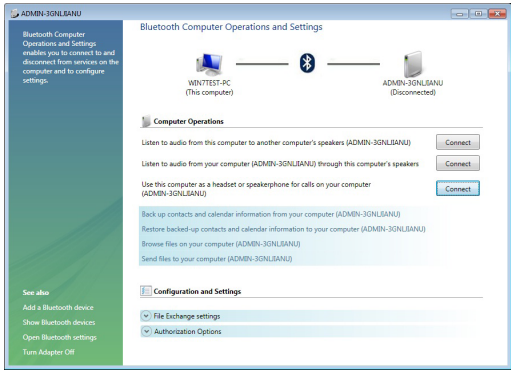

5. Click on the Bluetooth icon located in the system tray and select **Join a Personal Area Network**.

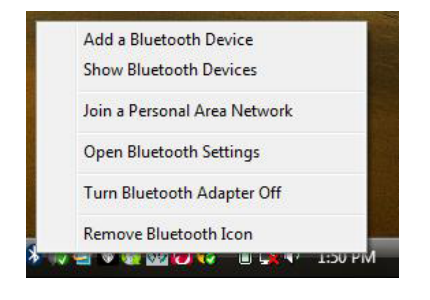

6. Select the Bluetooth device that you want to establish the network connection with, then click on **Connect** to start the connection.

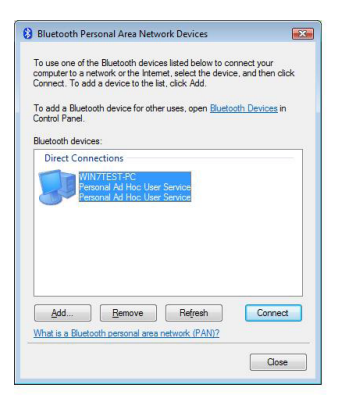

55

#### <span id="page-55-0"></span>**Windows 7**

1. Click on the up-arrow icon located in the system tray and click on the Bluetooth icon to begin. Click on **Add a Device** to continue.

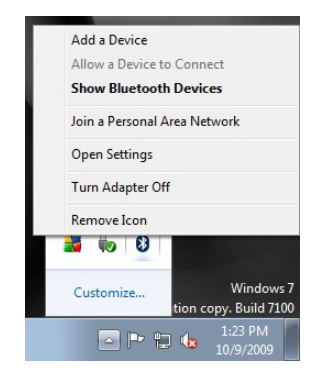

2. The software will start scanning for all available Bluetooth enabled devices. Once found, the other Bluetooth enabled computer will appear in below window. Select the computer and click on **Next** to continue.

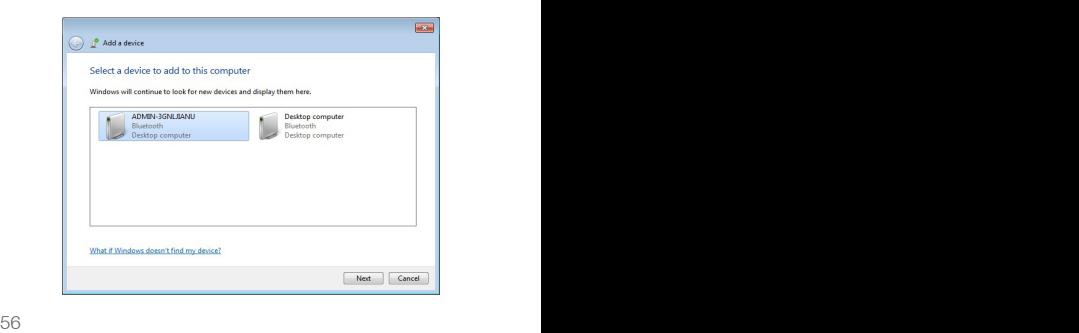

3. The Bluetooth software will generate a pairing key which will display in below window. Type in this pairing key into the other Bluetooth enabled computer to accept the pairing request and click on Next to continue. Please make sure to put in the pairing key to your Bluetooth enabled computer within 30 seconds, otherwise, you will need to start this process over again.

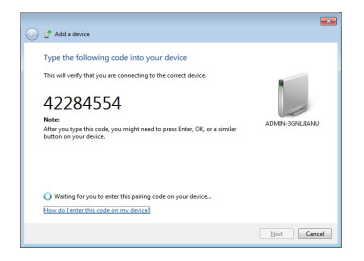

4. Once the pairing process is completed, you can interact with your Bluetooth enabled computer in different ways according to the available choices appearing in the control window.

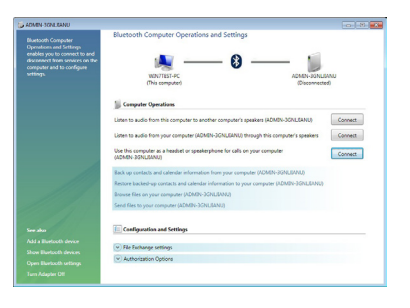

57

5. Click on the up-arrow icon located in the system tray and click on the Bluetooth icon to begin. Click on **Join a Personal Area Network** to continue.

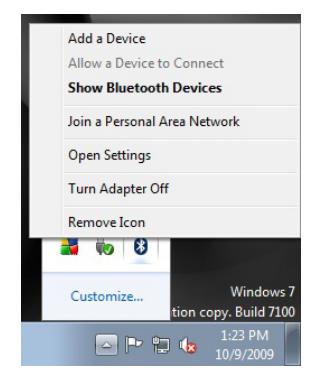

6. Right click on the computer that you want to establish the network connection with, select **Connect using** then **Direct connection** to create the connection.

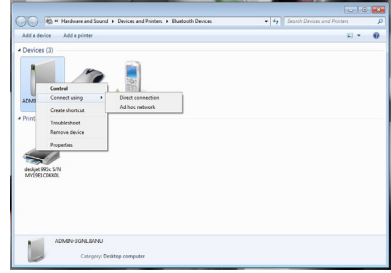

58 59

### <span id="page-58-0"></span>**Pairing**

#### **What is "Pairing?"**

Pairing is a Bluetooth function that enables Bluetooth devices to remain permanently linked to another.

#### **What "Pairing" means in terms of security?**

As mentioned, Pairing allows devices to permanently link with each other. The pass key authentication will also be perpetuated in Pairing, meaning that devices will not ask for a **pass key** once they are paired. Paired devices will remain linked, even if other paired devices are turned off. Once a paired device turns back on, it is ready to be used and service requests will not ask for the **pass key** again. The built-in 128 bit security encryption of Bluetooth assures the privacy of your paired devices. Note: If devices are unpaired, it is necessary to enter a **pass key** each time a service request is made from or to another Bluetooth device.

#### **Pairing Devices**

In My Bluetooth Places, click on Search devices in range.

Right click on the Bluetooth device and select "Add Bluetooth Device".

If the Passkey is prompted by the software, then enter the Passkey to your Bluetooth device.

Otherwise, please consult the original user manual of your Bluetooth device for further instructions and details.

The device is now paired with your computer.

#### **Unpairing Devices**

In My Bluetooth Places, click on View devices in range.

Right click on the Bluetooth device and select "Unpair Device".

## <span id="page-60-0"></span>**Specifications**

#### **GBU521**

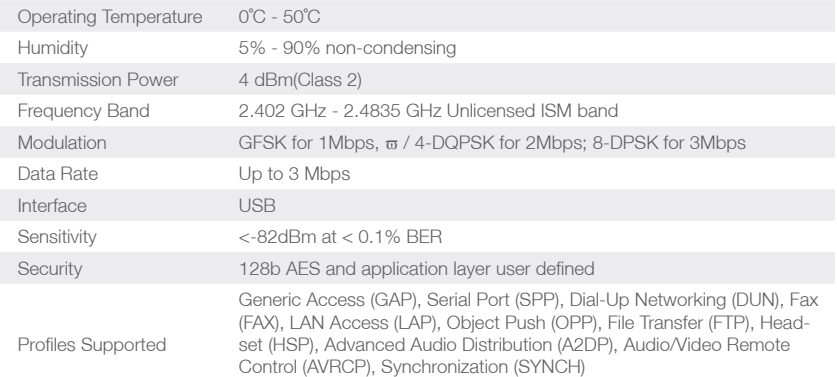

### <span id="page-61-0"></span>**Technical Support**

If you need technical support, please check out our IOGEAR Tech Info Library (T.I.L.) at www.iogear.com/ support for the latest tips, tricks, and troubleshooting. The IOGEAR T.I.L. was designed to provide you with the latest technical information about our products. Most of the answers to your questions can be found here, so please try it out before contacting technical support.

Technical support can be reached at (949) 453-8782 and (866) 946-4327 or by email support@iogear.com

### <span id="page-62-0"></span>**Federal Communications Commission (FCC) Statement**

#### 15.21

You are cautioned that changes or modifications not expressly approved by the part responsible for compliance could void the user's authority to operate the equipment.

#### 15.105(b)

This equipment has been tested and found to comply with the limits for a Class B digital device, pursuant to part 15 of the FCC rules. These limits are designed to provide reasonable protection against harmful interference in a residential installation. This equipment generates, uses and can radiate radio frequency energy and, if not installed and used in accordance with the instructions, may cause harmful interference to radio communications. However, there is no guarantee that interference will not occur in a particular installation. If this equipment does cause harmful interference to radio or television reception, which can be determined by turning the equipment off and on, the user is encouraged to try to correct the interference by one or more of the following measures:

- • Reorient or relocate the receiving antenna.
- Increase the separation between the equipment and receiver.
- Connect the equipment into an outlet on a circuit different from that to which the receiver is connected.
- Consult the dealer or an experienced radio/TV technician for help.

63

#### **Operation is subject to the following two conditions:**

- 1. this device may not cause interference and
- 2. this device must accept any interference, including interference that may cause undesired operation of the device.

#### **FCC RF Radiation Exposure Statement:**

This equipment complies with FCC radiation exposure limits set forth for an uncontrolled environment. End users must follow the specific operating instructions for satisfying RF exposure compliance. This transmitter must not be co-located or operating in conjunction with any other antenna or transmitter.

### <span id="page-64-0"></span>**CE Statement**

This device has been tested and found to comply with the requirements set up in the council directive on the approximation of the law of member states relating to EMC Directive 89/336/EEC, Low Voltage Directive 73/23/EEC and R&TTE Directive 99/5/EC.

### <span id="page-65-0"></span>**Limited Warranty**

#### **WE'RE HERE TO HELP YOU! NEED ASSISTANCE SETTING UP THIS PRODUCT?**

Make sure you:

- 1. Visit [www.iogear.com](http://www.iogear.com) for more product information
- 2. Visit [www.iogear.com/support](http://www.iogear.com/support) for live help and product support

Warranty Information

This product carries a 3 Year Limited Warranty. For the terms and conditions of this warranty, please go to <http://www.iogear.com/support/warranty>

Register online at <http://www.iogear.com/register>

Important Product Information

Product Model

Serial Number

66 and the state of the state of the state of the state of the state of the state of the state of the state of

### <span id="page-66-0"></span>**Contact**

#### **IOGEAR**

Toll Free 866-9-IOGEAR (USA) Phone: 949-453-8782 19641 Da Vinci, Foothill Ranch, CA92610 www.iogear.com support@iogear.com

#### © 2012 IOGEAR®. All Rights reserved. Part No. M1235

IOGEAR and the IOGEAR logo are trademarks or registered trademarks of IOGEAR, Inc. Microsoft and Windows are registered trademarks of Microsoft Corporation. IBM is a registered trademark of International Business Machines, Inc. IOGEAR makes no warranty of any kind with regards to the information presented in this document. All information furnished here is for informational purposes only and is subject to change without notice. IOGEAR assumes no responsibility for any inaccuracies or errors that may appear in this document.

67

#### **About Us**

### **FUN**

IOGEAR offers connectivity solutions that are innovative, fun, and stylish, helping people enjoy daily life using our high technology products.

#### **GREEN**

IOGEAR is an environmentally conscious company that emphasizes the importance of conserving natural resources. The use of our technology solutions helps reduce electronic waste.

© 2012 IOGEAR®

Free Manuals Download Website [http://myh66.com](http://myh66.com/) [http://usermanuals.us](http://usermanuals.us/) [http://www.somanuals.com](http://www.somanuals.com/) [http://www.4manuals.cc](http://www.4manuals.cc/) [http://www.manual-lib.com](http://www.manual-lib.com/) [http://www.404manual.com](http://www.404manual.com/) [http://www.luxmanual.com](http://www.luxmanual.com/) [http://aubethermostatmanual.com](http://aubethermostatmanual.com/) Golf course search by state [http://golfingnear.com](http://www.golfingnear.com/)

Email search by domain

[http://emailbydomain.com](http://emailbydomain.com/) Auto manuals search

[http://auto.somanuals.com](http://auto.somanuals.com/) TV manuals search

[http://tv.somanuals.com](http://tv.somanuals.com/)